觸控板和鍵盤

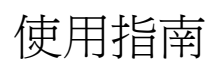

© Copyright 2006 Hewlett-Packard Development Company, L.P.

Microsoft 及 Windows 是 Microsoft Corporation 在美國的註冊商標。

本文件包含的資訊可能有所變更,恕不另行 通知。HP 產品與服務的保固僅列於隨產品及 服務隨附的明確保固聲明中。本文件的任何 部份都不可構成任何額外的保固。HP 不負責 本文件在技術上或編輯上的錯誤或疏失。

第 1 版:2006 年 5 月

文件編號: 412266-AB1

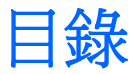

## 1 觸控板

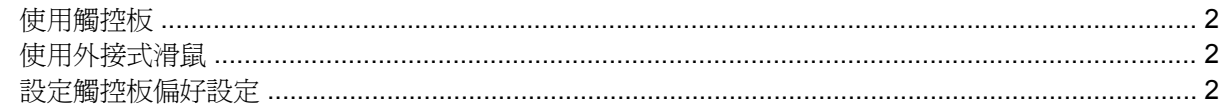

#### 2 鍵盤

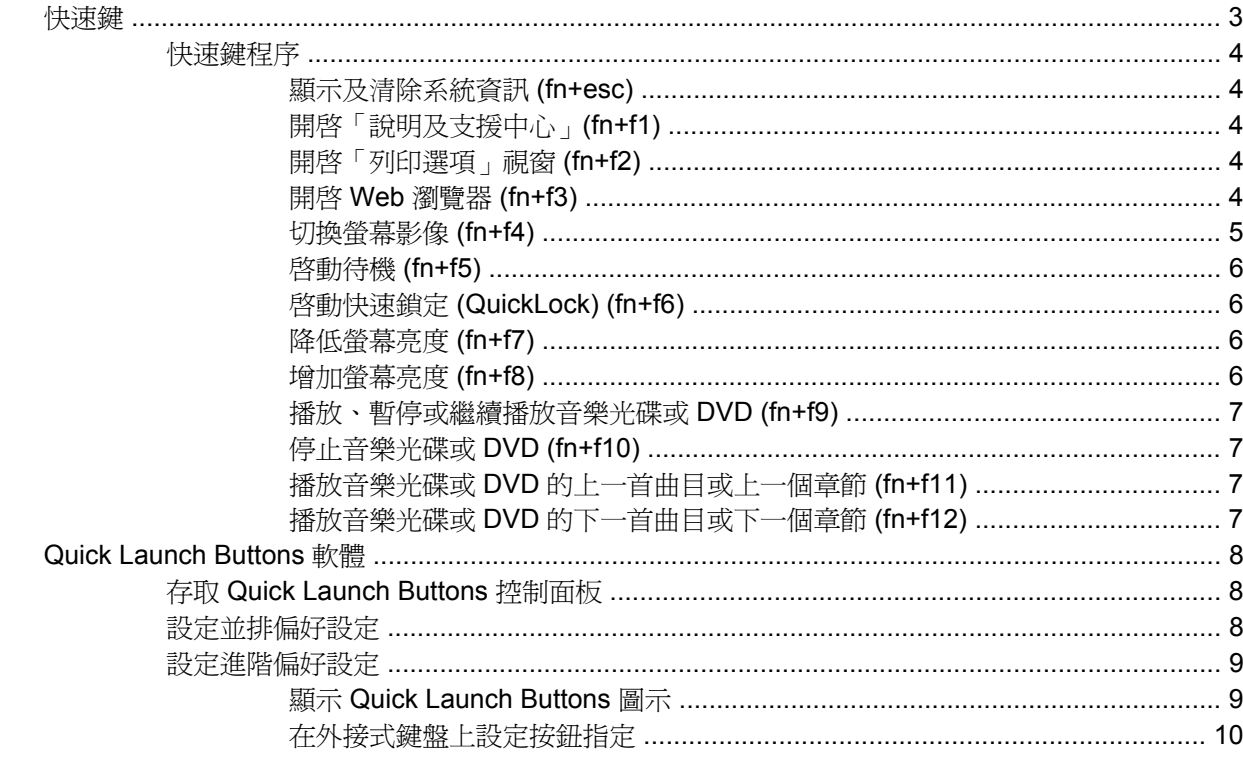

## 3 鍵台

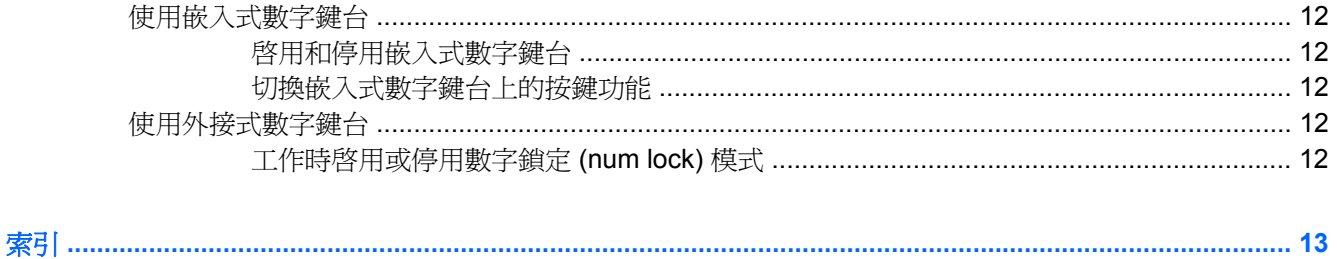

<span id="page-4-0"></span>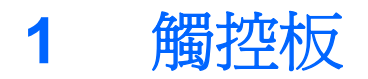

下列圖示和表格說明電腦的觸控板。

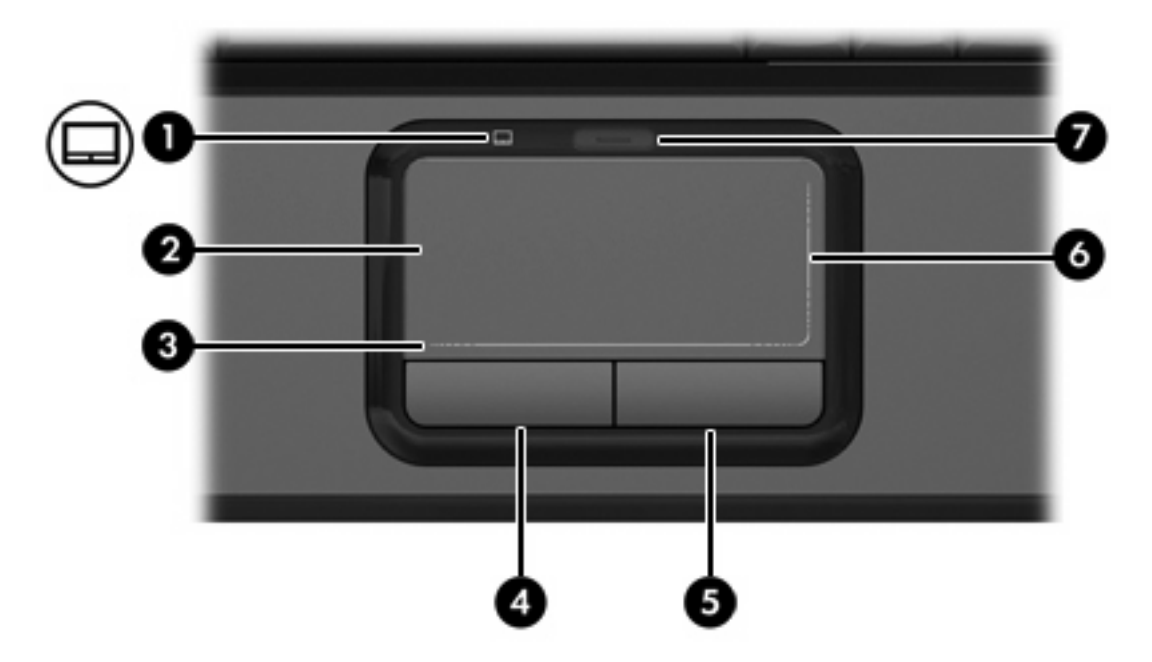

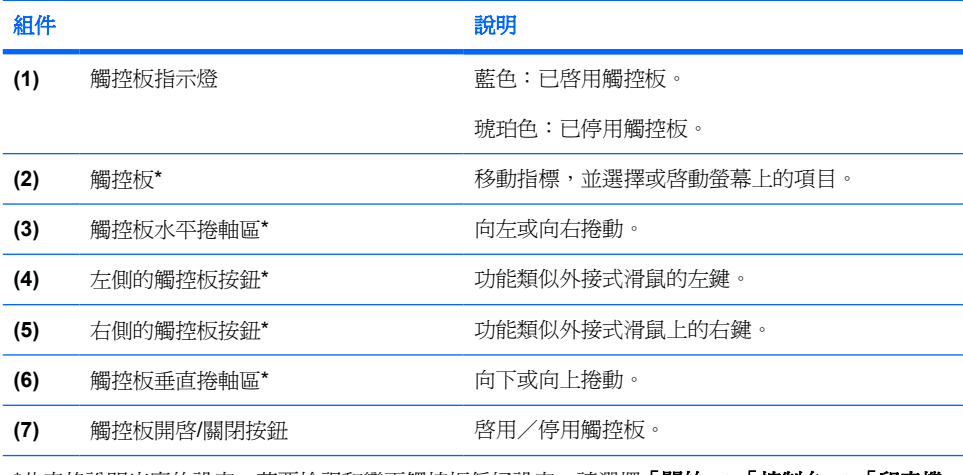

\*此表格說明出廠的設定。若要檢視和變更觸控板偏好設定,請選擇「開始」**>**「控制台」**>**「印表機 和其他硬體」**>**「滑鼠」。

# <span id="page-5-0"></span>使用觸控板

若要移動游標,請在觸控板表面上按照您希望指標移動的方向來滑動您的手指。當您要移動外接式滑鼠 上的對應按鈕時,使用左側和右側的觸控板按鈕。使用觸控板垂直捲軸區向上和向下捲動,將您的手指 放在垂直的白線上,向上或向下滑動。使用觸控板水平捲軸區向左和向右捲動,將您的手指放在垂直的 白線上,向左或向右滑動。

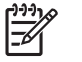

注意 如果使用觸控板移動游標,在將游標移到捲軸區之前,您必須將手指抬離觸控板。如果只 是將手指從觸控板滑到捲軸區,並不會啟動捲動功能。

# 使用外接式滑鼠

外接式 USB 滑鼠可以連接至電腦上的任一 USB 埠。您也可以使用選購擴充產品上的埠,將 USB 滑鼠 連接至系統。

# 設定觸控板偏好設定

Microsoft® Windows® 中的滑鼠內容可讓您自訂指標裝置的設定,包含

- 觸控板點選,可以讓您點選一次觸控板以選擇物件,或點選兩次連按兩下物件(預設為啓用)。
- 邊緣動作,即使您的手指已經到達觸控板的邊緣,仍然可以讓您繼續捲動(預設為停用)。
- 按鈕偏好設定,可讓您切換左手和右手慣用者設定(預設為啓用右手慣用者偏好設定)。

若要存取「滑鼠內容」,請選擇「開始」**>**「控制台」**>**「印表機和其他硬體」**>**「滑鼠」。

<span id="page-6-0"></span>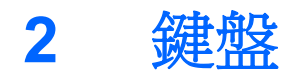

以下各節提供有關電腦的鍵盤功能資訊。

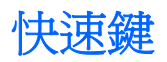

快速鍵是 fn 鍵 **(1)** 和 esc 鍵 **(2)** 或某個功能鍵 **(3)** 的組合。

f1 到 f12 鍵的圖示代表快速鍵功能。快速鍵功能與程序將會在下列各節中進行說明。

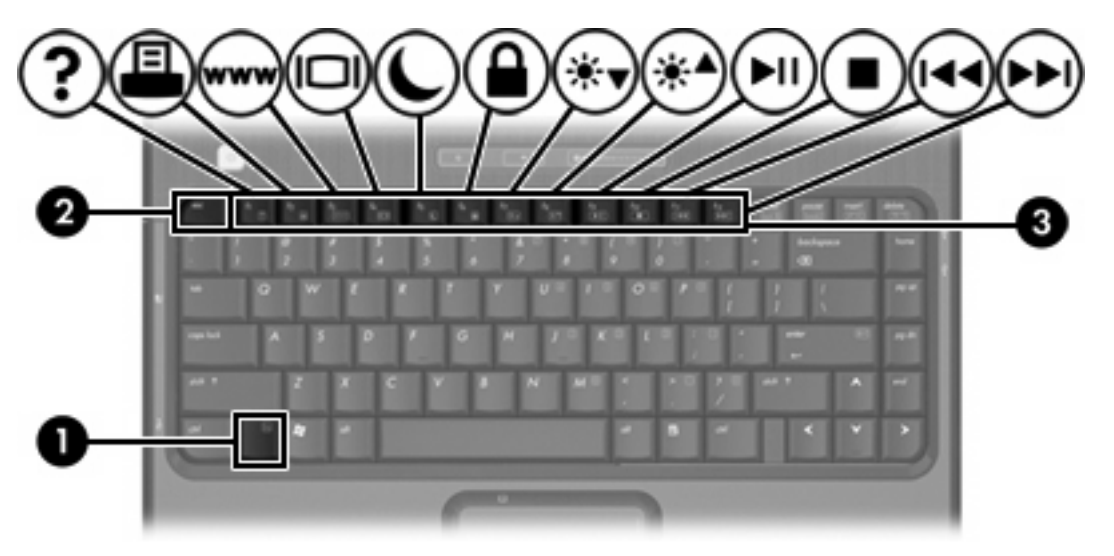

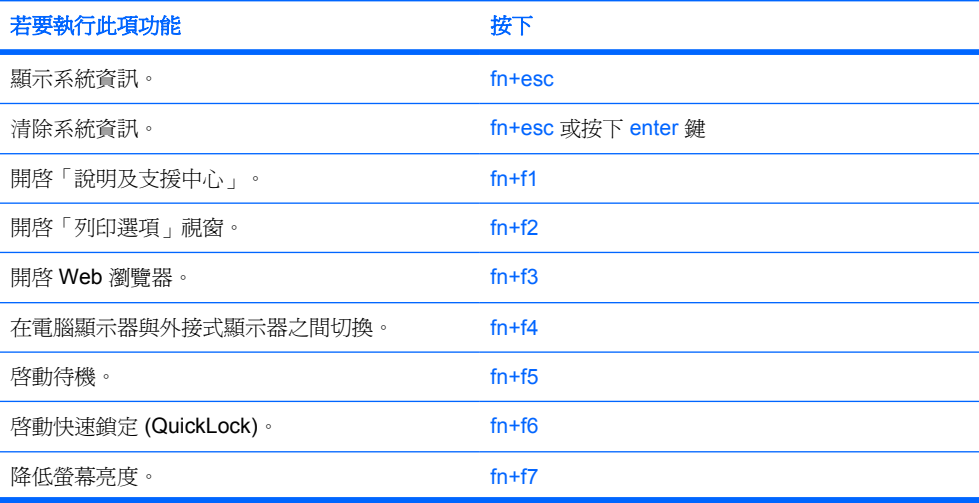

<span id="page-7-0"></span>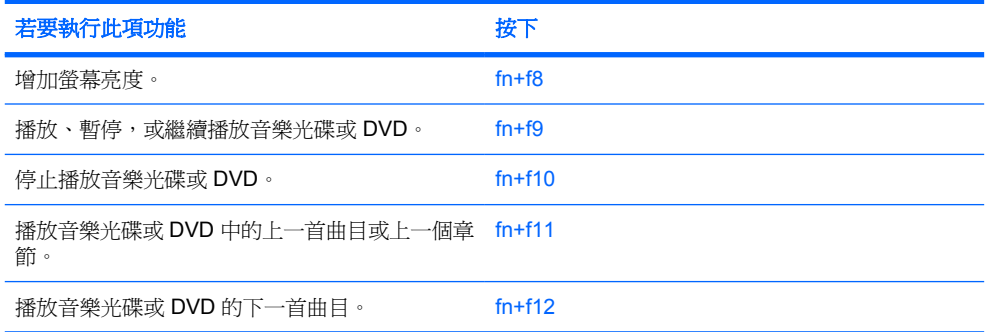

## 快速鍵程序

若要使用電腦鍵盤上的快速鍵指令,請

短暫按下 fn 鍵,再短暫按下快速鍵指令的第二個鍵。

 $-$  或  $-$ 

- 按住 fn 鍵,同時短暫按下快速鍵指令的第二個鍵,然後再同時放開兩個鍵。

#### 顯示及清除系統資訊 **(fn+esc)**

按下 fn+esc 即可顯示關於系統硬體組件和系統 BIOS 版本號碼的資訊。再按一下 fn+esc 鍵即可移除螢 幕上的系統資訊。

在 Windows 下按 fn+esc 顯示的畫面中,系統 BIOS(基本輸入/輸出系統)的版本會顯示為 BIOS 日 期。在特定電腦機型上,BIOS 日期會以小數點格式顯示。BIOS 日期有時也稱為系統 ROM 版本號碼。

#### 開啟「說明及支援中心」**(fn+f1)**

按下 fn+f1 鍵, 即可開啓「說明及支援中心」。

除了提供有關 Windows 作業系統的資訊外,「說明及支援中心」還提供

- 有關您電腦的資訊,例如機型及序號、安裝軟體、硬體組件及規格。
- 有關您使用電腦的問題解答
- 教學課程以協助您瞭解如何使用電腦及 Windows 功能。
- 電腦所提供之 Windows 作業系統、驅動程式和軟體更新檔。
- 檢查電腦功能。
- 自動化與互動式疑難排解、修復解決方案和系統回復程序。
- 連結至 HP 支援專員。

#### 開啟「列印選項」視窗 **(fn+f2)**

按下 fn+f2 鍵,即可開啓作用中 Windows 應用程式的「列印選項」視窗。

#### 開啟 **Web** 瀏覽器 **(fn+f3)**

按下 fn+f3 開啟 Web 瀏覽器。

<span id="page-8-0"></span>在您設定好網際網路或網路服務後,fn+f3 快速鍵會開啟「Windows 網際網路連線精靈」。

在設定好網際網路或網路服務及 Web 瀏覽器首頁以後,您就可使用 fn+f3 快速鍵來快速存取首頁和網際 網路。

#### 切換螢幕影像 **(fn+f4)**

按下 fn+f4 在連接至系統的顯示裝置前切換影像。例如,如果已將顯示器連接至電腦,則您每次按下 fn +f4 鍵時,即可在電腦顯示器和外接顯示器之間切換影像,或同時在電腦和外接式顯示器上顯示影像。

大多數外接式顯示器都使用外接式 VGA 視訊標準,從電腦接收視訊資訊。fn+f4 快速鍵也可以在其他接 收電腦(S-video 裝置)視訊資訊的裝置間切換影像。

fn+f4 快速鍵支援下列視訊傳輸類型(含使用各種類型的裝置範例):

- LCD(電腦顯示器)
- 外接式 VGA(大多數的外接式顯示器)
- S-Video(具有 S-Video 輸入接頭的電視、攝影機、錄放影機和視訊擷取卡,僅限特定機型)
- 複合視訊(具有複合視訊輸入接頭的電視、攝影機、錄放影機、和視訊擷取卡)

₽

注意 複合視訊裝置僅能使用選購擴充產品連接系統。

#### <span id="page-9-0"></span>啟動待機 **(fn+f5)**

按下 fn+f5 鍵即可啟動待機。

當啓動待機後,會將您的資料儲存在隨機存取記憶體 (RAM) 中並清除螢幕內容,以節省電力。當電腦處 在待機狀態時,電源指示燈會閃爍。

\_\_ 小心 若要降低資料遺失的風險,請先儲存您的工作,然後再啓動待機。

在您啟動待機之前,必須先將電腦啟動。如果電腦處於休眠狀態下,在啟動待機之前,您必須先從休眠 狀態恢復工作。

注意 若要從休眠恢復工作,請短暫按下電源按鈕。 17

若要從待機恢復工作,請短暫按一下電源按鈕,使用「觸控板」,再按鍵盤任意鍵,或是按下「觸控 板」按鈕。若要從休眠恢復工作,請短暫按下電源按鈕。

快速鍵 fn+f5 功能會改變。例如,您可以設定 fn+f5 快速鍵為啓動休眠而非待機。

注意 在所有 Windows 作業系統視窗中,會將睡眠按鈕的參照套用在 fn+f5 快速鍵。 Ð

#### 啟動快速鎖定 **(QuickLock) (fn+f6)**

按下 fn+f6 鍵即可啓動快速鎖定 (QuickLock) 安全性功能。

快速鎖定 (QuickLock) 會顯示作業系統「登入」視窗,以保護您資料的安全。當顯示「登入」視窗時, 必須輸入 Windows 使用者密碼或 Windows 管理員密碼,才能存取電腦。

注意 在使用快速鎖定 (QuickLock) 之前,您必須設定 Windows 使用者密碼或 Windows 管理員 |∌ 密碼。若需指示,請參閱「說明及支援中心」。

若要使用快速鎖定 (QuickLock),請按下 fn+f6 鍵以顯示「登入」視窗,並將電腦鎖定。然後依螢幕指示 輸入您的 Windows 使用者密碼或 Windows 管理員密碼以存取電腦。

#### 降低螢幕亮度 **(fn+f7)**

按下 fn+f7 降低螢幕亮度。按住快速鍵可逐漸降低亮度等級。

#### 增加螢幕亮度 **(fn+f8)**

按下 fn+f8 增加螢幕亮度。按住快速鍵可逐漸提高亮度等級。

## <span id="page-10-0"></span>播放、暫停或繼續播放音樂光碟或 **DVD (fn+f9)**

只有在插入音樂光碟或 DVD 時, fn+f9 快速鍵功能才有作用。如果音樂光碟或 DVD

- 尚未播放時,按下 fn+f9 鍵即可開始或繼續播放。
- 在播放中, 按下 fn+f9 鍵即可暫停播放。

#### 停止音樂光碟或 **DVD (fn+f10)**

按下 fn+f10 鍵,即可停止播放音樂光碟或 DVD。

### 播放音樂光碟或 **DVD** 的上一首曲目或上一個章節 **(fn+f11)**

當播放音樂光碟或 DVD 時, 按下 fn+f11 鍵會播放光碟的上一首曲目或 DVD 的上一個章節。

#### 播放音樂光碟或 **DVD** 的下一首曲目或下一個章節 **(fn+f12)**

當播放音樂光碟或 DVD 時, 按下 fn+f12 鍵會播放光碟的下一首曲目或 DVD 的下一個章節。

# <span id="page-11-0"></span>**Quick Launch Buttons** 軟體

您可使用「Quick Launch Buttons」控制面板來

- 設定 Windows 桌面的並排視窗偏好設定。
- 設定進階偏好設定,包括
	- 設定 Quick Launch Buttons 圖示的顯示偏好設定。
	- 在選購的外接式鍵盤設定簡易存取 (Easy Access) 按鈕的按鈕指定。

以下各節提供在「Quick Launch Buttons」控制面板中設定偏好設定的指示。若需控制面板上任何項目 的其他螢幕資訊,請選擇視窗右上角的說明按鈕。說明按鈕的圖示是一個問號。

## 存取 **Quick Launch Buttons** 控制面板

您可以從「開始」按鈕、工作列最右邊的通知區圖示,或 Windows 桌面上顯示的圖示,來存取「Quick Launch Buttons」控制面板。

若要從「開始」按鈕存取「Quick Launch Buttons」控制面板,請選擇「開始」**>**「控制台」**>**「印表機 和其他硬體」**>**「**Quick Launch Buttons**」。

## 設定並排偏好設定

若要在 Windows 桌面上設定並排偏好設定:

- 1. 啓動「Quick Launch Buttons<sub>」</sub>控制面板:
	- 請選擇「開始」**>**「控制台」**>**「印表機和其他硬體」**>**「**Quick Launch Buttons**」。  $-$  或  $-$
	- 在工作列最右邊的通知區,或 Windows 桌面上連按兩下 Quick Launch Buttons 圖示。
- **2.** 請按一下「快速並排顯示**(Quick Tile)**」標籤。
- 3. 請按一下「垂直並排顯示 (Vertical Tile)」或「水平並排顯示 (Horizontal Tile)」, 然後在「正在 執行的應用程式 **(Applications Currently Running)**」方塊中,按一下您要並排的程式。
- **4.** 若要儲存您的偏好設定並關閉顯示畫面,請按一下「確定 **(OK)**」。

## <span id="page-12-0"></span>設定進階偏好設定

您可以在「Quick Launch Button」控制台中設定圖示和外接式鍵盤指定。

## 顯示 **Quick Launch Buttons** 圖示

在工作列最右邊的通知區,或 Windows 桌面上顯示或隱藏 Quick Launch Buttons Properties 圖示:

- 1. 啓動「Quick Launch Buttons<sub>」</sub>控制面板:
	- 請選擇「開始」**>**「控制台」**>**「印表機和其他硬體」**>**「**Quick Launch Buttons**」。  $-$  或  $-$
	- 在工作列最右邊的通知區,或 Windows 桌面上選擇連按兩下 Quick Launch Buttons 圖示。
- **2.** 請按一下「進階」標籤。在「進階 (Advanced)」標籤中,您可以在通知區或 Windows 桌面上顯示 或隱藏 Quick Launch Buttons 圖示。
	- 若要顯示圖示,請選擇「在工作列上顯示圖示 **(Show icon on the taskbar)**」或「在桌面上顯 示圖示 **(Show icon on the desktop)**」核取方塊。
	- 若要隱藏圖示,請取消選取「在工作列上顯示圖示 **(Show icon on the taskbar)**」或「在桌面 上顯示圖示 **(Show icon on the desktop)**」核取方塊。
- **3.** 若要儲存您的偏好設定並關閉顯示畫面,請按一下「確定 **(OK)**」。

#### <span id="page-13-0"></span>在外接式鍵盤上設定按鈕指定

如果您使用選購的 HP 外接式鍵盤,而它有簡易存取 (Easy Access) 按鈕的功能,則您可以在「設定 (Settings)」標籤中設定簡易存取 (Easy Access) 按鈕的指定和配置。

根據預設,「設定 (Settings)」標籤是停用且隱藏的。在「Quick Launch Buttons」控制面板中顯示並啓 用「設定 (Settings)」標籤:

- 1. 啓動「Quick Launch Buttons」控制面板:
	- 請選擇「開始」**>**「控制台」**>**「印表機和其他硬體」**>**「**Quick Launch Buttons**」。  $-$  或  $-$
	- 在工作列最右邊的通知區,或 Windows 桌面上連按兩下 **Quick Launch Buttons** 圖示。
- **2.** 請按一下「進階」標籤。然後:
	- 若要顯示並啓用「設定(Settings)」標籤,請選擇「允許使用者修改外接式鍵盤的按鈕指定 **(Allow users to modify button assignments on external keyboard)**」核取方塊。

 $-$  或  $-$ 

● 若要停用並隱藏「設定(Settings)」標籤,請清除「允許使用者修改外接式鍵盤的按鈕指定 **(Allow users to modify button assignments on external keyboard)**」核取方塊的勾選。

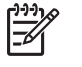

注意 如果您啓用「設定(Settings)」標籤,則必須關閉 Quick Launch Buttons 的「內容 (Properties)」對話方塊,然後再重新存取它,如此就能看到「設定 (Settings)」標籤。

**3.** 若要儲存您的偏好設定並關閉顯示畫面,請按一下「確定 **(OK)**」。

有關管理簡易存取 (Easy Access) 按鈕指定和配置的資訊,請參閱您外接式鍵盤的說明文件。

<span id="page-14-0"></span>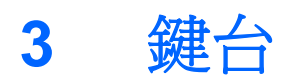

本電腦具有一個嵌入式數字鍵台,並支援選購的外接式數字鍵台或包含數字鍵台的選購外接式鍵盤。

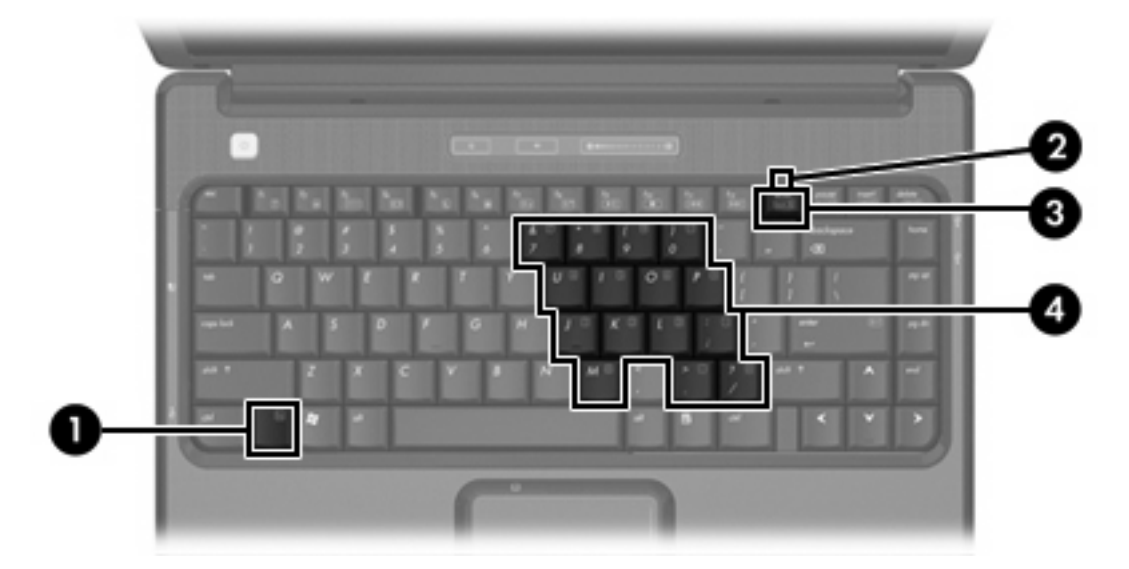

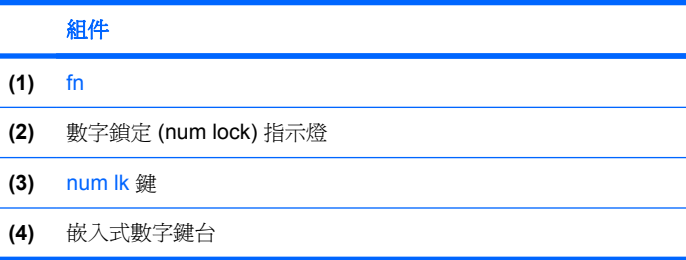

# <span id="page-15-0"></span>使用嵌入式數字鍵台

嵌入式數字鍵台的15個按鍵的使用方式與外接式鍵台相同。嵌入式數字鍵台啓動時,鍵台上每一個按 鍵都會執行按鍵右上角圖示所指示的功能。

## 啟用和停用嵌入式數字鍵台

按下 fn+num lk 以啓用嵌入式數字鍵台。數字鎖定 (num lock) 指示燈會亮起。再按 fn+num lk 一次,按 鍵會恢復標準的鍵盤功能。

注意 當將外接式鍵盤或數字鍵台連接至電腦或選購的擴充產品時,就無法使用嵌入式數字鍵台。 71

## 切換嵌入式數字鍵台上的按鍵功能

您可以使用 fn 鍵或 fn+shift 組合鍵,暫時切換嵌入式數字鍵台按鍵的標準鍵盤功能和鍵台功能。

- 若要在鍵台關閉時,將鍵台按鍵功能變更爲鍵台功能,請同時按住 fn 鍵和鍵台按鍵。
- 若要在鍵台啓動時,暫時將鍵台按鍵當成標準按鍵使用:
	- 按住 fn 鍵來鍵入小寫字。
	- 按住 fn+shift 來鍵入大寫字。

## 使用外接式數字鍵台

大部分外接式數字鍵台上的大部分按鍵都會隨數字鎖定 (num lock) 模式開啟或關閉而有不同的功能。 (預設會停用數字鎖定 (num lock) 模式。)例如:

- 數字鎖定 (num lock) 啟動時,大多數鍵台的按鍵會鍵入數字。
- 數字鎖定 (num lock) 關閉時,大多數鍵台的按鍵都會執行方向鍵、上一頁、或下一頁等功能。

外接式鍵台上的數字鎖定 (num lock) 啓動時, 電腦上的數字鎖定 (num lock) 指示燈會亮起。外接式鍵台 上的數字鎖定 (num lock) 功能關閉時,電腦上的數字鎖定 (num lock) 功能指示燈會熄滅。

在連接外接式數字鍵台後,就無法啟用嵌入式數字鍵台。

## 工作時啟用或停用數字鎖定 **(num lock)** 模式

若要在工作時啓動或關閉外接式鍵台的數字鎖定 (num lock) 功能:

▲ 按下外接式鍵台(非電腦)的 num lk 鍵。

# <span id="page-16-0"></span>索引

#### 符號**/**數字

「列印選項」視窗快速鍵 [4](#page-7-0) 「說明及支援中心」快速鍵 [4](#page-7-0)

#### **F**

fn 鍵 [3](#page-6-0)

#### **S**

S-Video [5](#page-8-0)

#### **W**

Web 瀏覽器快速鍵 [4](#page-7-0)

#### 五畫

功能鍵 [3](#page-6-0)

#### 七畫

快速鍵 切換螢幕影像 [5](#page-8-0) 使用 [4](#page-7-0) 降低螢幕亮度 [6](#page-9-0) 音樂光碟或 DVD 控制項 [7](#page-10-0) 啟動快速鎖定 (QuickLock)。 [6](#page-9-0) 使用 [12](#page-15-0) 啟動待機 [6](#page-9-0) 開啟 Web 瀏覽器 [4](#page-7-0) 開啓「列印選項」視窗 [4](#page-7-0) 開啓「說明及支援中心」 [4](#page-7-0) 說明 [3](#page-6-0) 增加螢幕亮度 [6](#page-9-0) 顯示系統資訊 [4](#page-7-0) 快速鎖定 (QuickLock) 快速鍵 [6](#page-9-0) 系統資訊快速鍵 [4](#page-7-0)

#### 九畫

按鈕 觸控板 [1](#page-4-0)

## 十一畫

捲軸區, 觸控板 [1](#page-4-0)

啟動, 快速鍵 [6](#page-9-0)

#### 十二畫

媒體控制項,快速鍵 [7](#page-10-0) 視訊傳輸類型 [5](#page-8-0)

#### 十三畫

滑鼠, 外接式 使用 [2](#page-5-0) 設定偏好設定 [2](#page-5-0)

#### 十五畫

數字鎖定 (num lock) 模式, 外接式鍵 台 [12](#page-15-0) 複合視訊 [5](#page-8-0)

#### 十六畫

螢幕亮度快速鍵 [6](#page-9-0) 螢幕影像, 切換 [5](#page-8-0)

#### 十七畫

鍵台, 外接式 數字鎖定 (num lock) 模式 [12](#page-15-0) 鍵台, 嵌入式 切換按鍵功能 [12](#page-15-0) 使用 [12](#page-15-0) 啓用和停用 [12](#page-15-0) 識別 [11](#page-14-0) 鍵盤快速鍵, 識別 [3](#page-6-0)

## 二十畫

觸控板 使用 [2](#page-5-0) 設定偏好設定 [2](#page-5-0) 識別 [1](#page-4-0) 觸控板水平捲軸區, 識別 [1](#page-4-0) 觸控板按鈕, 識別 [1](#page-4-0) 觸控板指示燈, 識別 [1](#page-4-0)

#### 二十三畫

顯示器 影像, 切換 [5](#page-8-0) 螢幕亮度快速鍵 [6](#page-9-0)